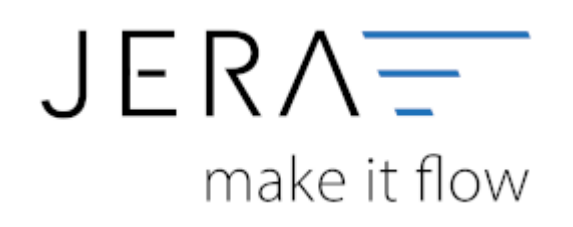

## **Jera Software GmbH**

Reutener Straße 4 79279 Vörstetten

## **Inhaltsverzeichnis**

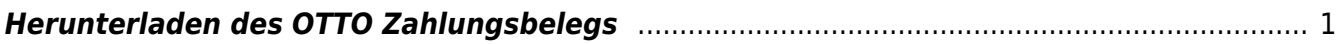

## <span id="page-2-0"></span>**Herunterladen des OTTO Zahlungsbelegs**

Wählen Sie sich bitte im Backend Ihres OTTO Partner Connect-Kontos ein.

Sie haben im Menüpunkt "Finanzen" die Möglichkeit einen Zeitraum einzugeben, für welchen Sie die Zahlungen herunterladen möchten.

Um die Zahlungen in die Schnittstelle einzulesen, benötigen Sie die Datei im .csv-Format (Abb. 1).

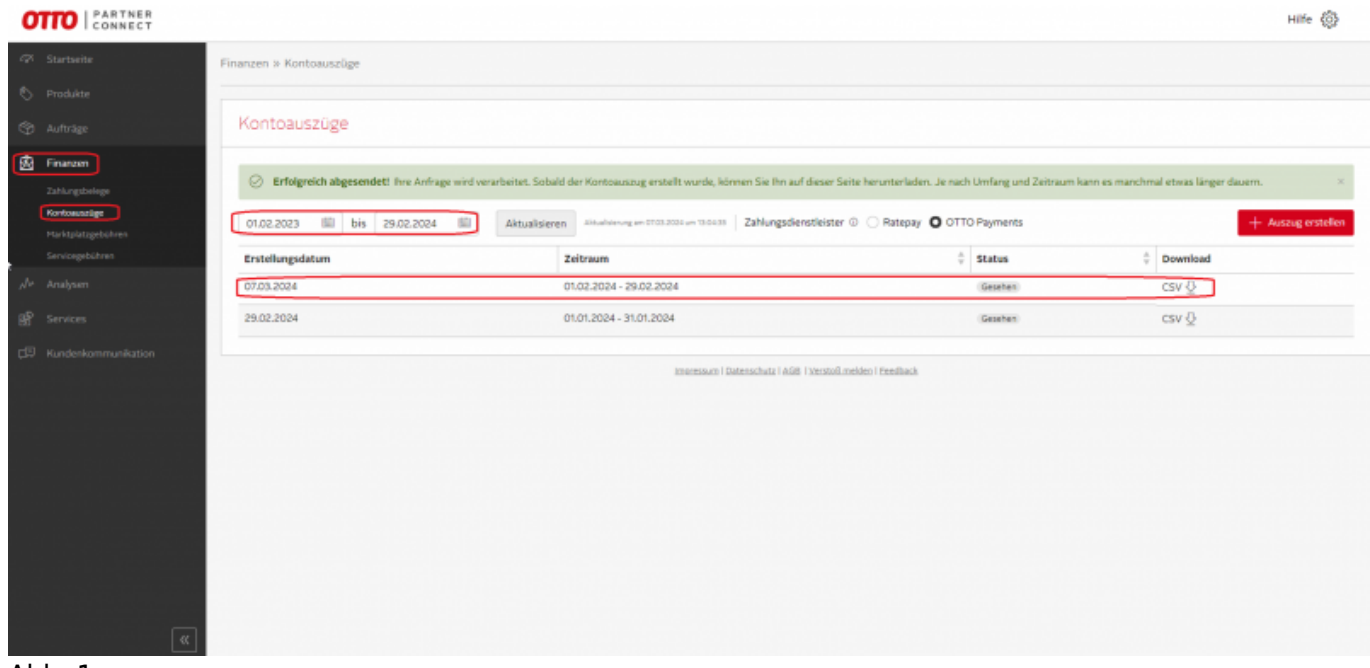

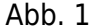

Bitte beachten Sie, dass Sie die Kontoauszüge für die Zahlungsdienstleister getrennt herunterladen und

verarbeiten müssen (vgl. Abb. 2 und Abb. 3)

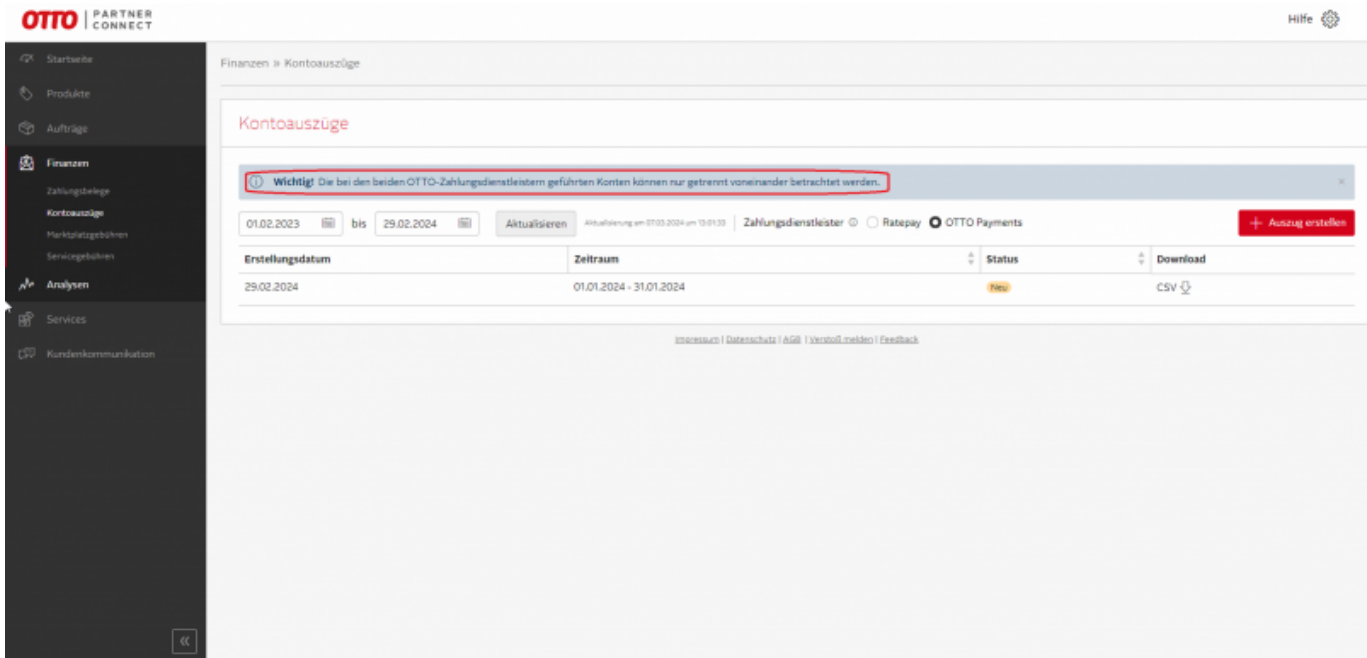

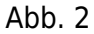

 $\bar{\mathbf{x}}$ 

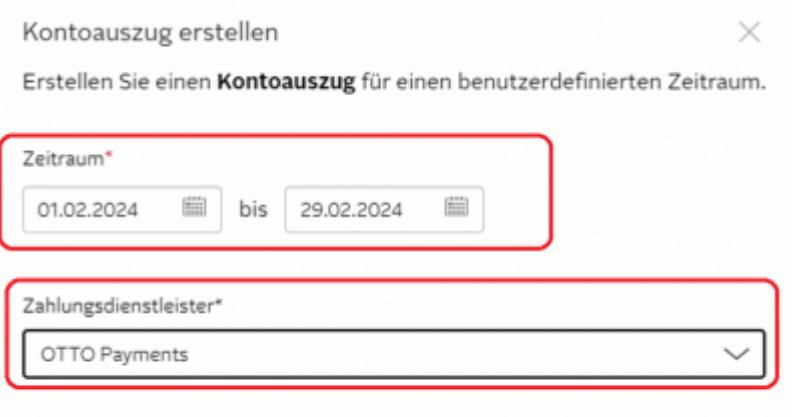

Abb.3

\*Pflichtfeld

**Weiter zu: [Einstellungen innerhalb der Schnittstelle](http://wiki.fibu-schnittstelle.de/doku.php?id=jtl:otto:einstellungen) Weiter zu: [Import in die Schnittstelle](http://wiki.fibu-schnittstelle.de/doku.php?id=jtl:otto:einlesen) Zurück zu: [OTTO Zahlungen](http://wiki.fibu-schnittstelle.de/doku.php?id=jtl:otto)**

From: <http://wiki.fibu-schnittstelle.de/>- **Dokumentation Fibu-Schnittstellen der Jera GmbH**

Abbrechen

Erstellen

Permanent link: **[http://wiki.fibu-schnittstelle.de/doku.php?id=jtl:otto:pass\\_sheets](http://wiki.fibu-schnittstelle.de/doku.php?id=jtl:otto:pass_sheets)**

Last update: **2021/11/25 13:26**